# **Инструкция по работе с городским порталом дистанционного обучения для педагогов** Адрес портала дистанционного обучения Санкт-Петербурга: http://do2.rcokoit.ru/

*Примечание: данная инструкция написана в условиях работы на ПК (на мобильных устройствах вид экрана и расположение кнопок, элементов могут отличаться от представленных на скриншотах).*

## 1. Структура портала. Внешний вид

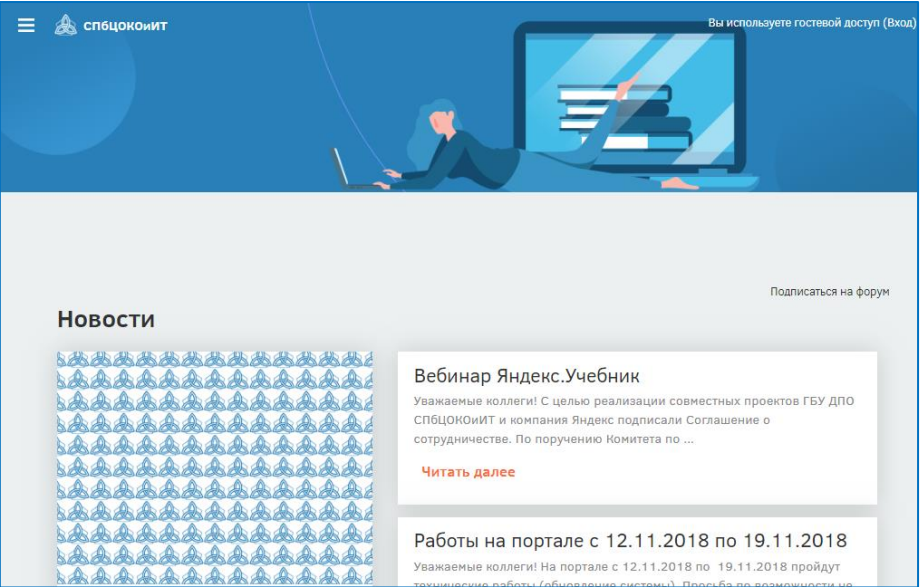

На первой странице портала незарегистрированному пользователю доступны:

- новости портала, содержащие актуальные обращения от администраторов к пользователям портала;
- поле «Вход» для зарегистрированных пользователей наверху справа:

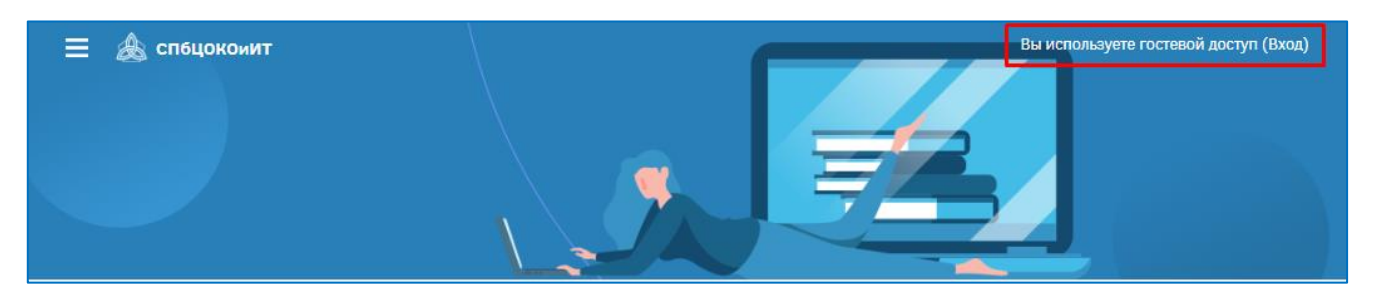

 категории дистанционных курсов «Каталог курсов» и перечень районов. В категории районов находятся виртуальные площадки образовательных организаций (ОО) данного района и подведомственные Комитету по образованию (КО):

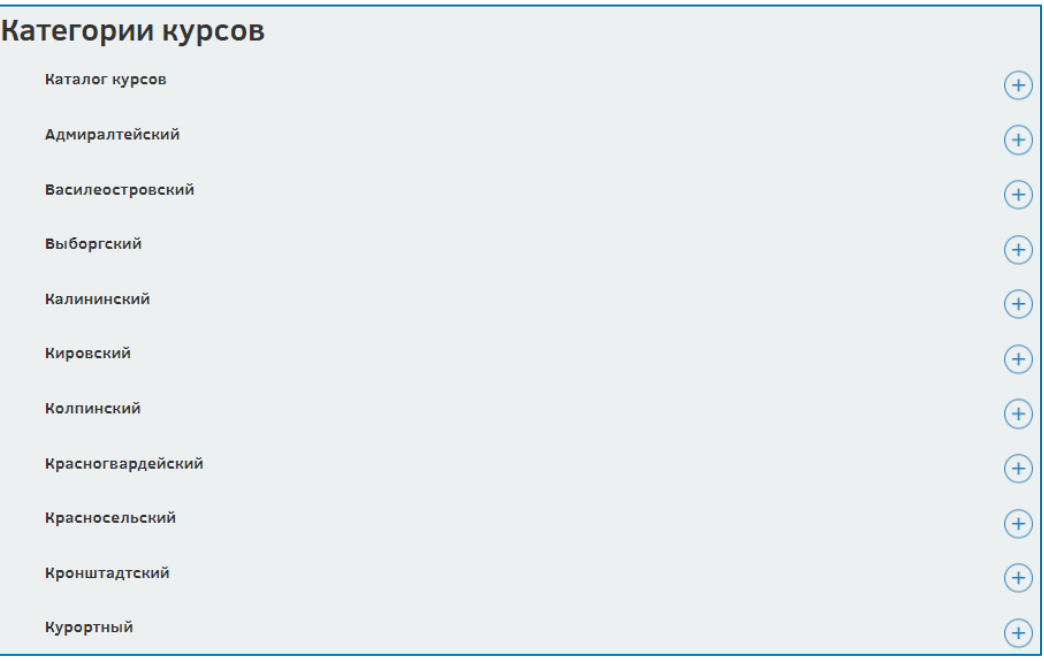

 раздел «Наши материалы», который содержит инструкции по работе с городским порталом для разных категорий пользователей и ссылку на техническую поддержку в режиме онлайн, где администраторы сектора дистанционного обучения СПбЦОКОиИТ консультируют пользователей по возникшим во время работы с порталом проблемам.

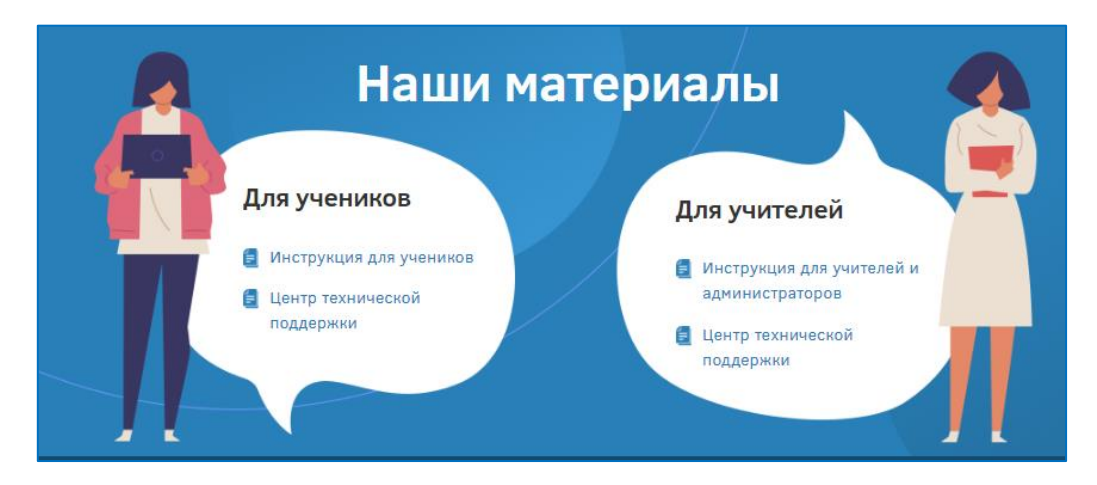

### 2. Вход в систему

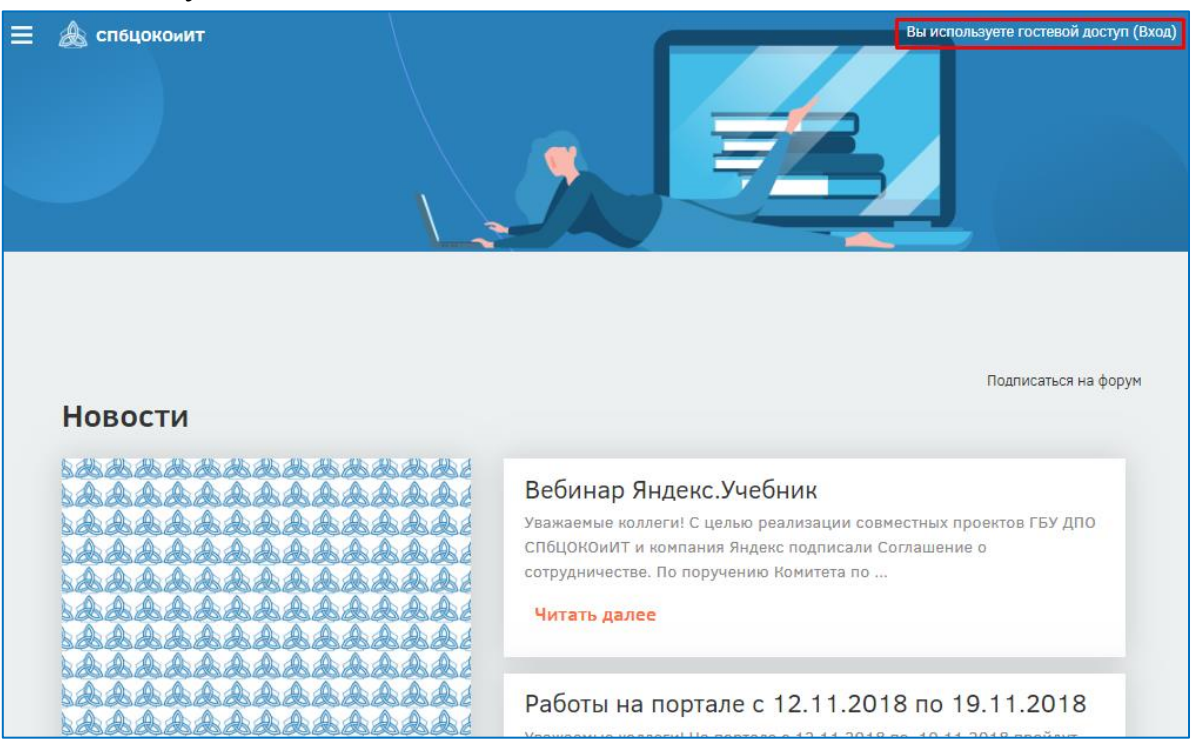

Вход в систему осуществляется с помощью логина, который был выдан администратором ОО.

При первом входе в систему паролем является полная дата рождения с ведущими нулями без точек, пробелов и других разъединяющих знаков (например, 09081996).

При первом входе система запросит изменить некоторые персональные данные: пароль и адрес личной электронной почты. На указанный адрес электронной почты придет письмо со ссылкой для активации регистрации, по которой необходимо будет пройти для дальнейшей работы с порталом.

После входа зарегистрированным пользователям становятся доступны следующие возможности:

> навигация по курсам, к которым имеет доступ пользователь, доступ в личный кабинет, календарь (с перечнем тех дат, которые были установлены как рубежные на курсах), личные файлы портала ДО. Для открытия данного меню надо нажать на кнопку слева в верхней части страницы портала  $\equiv$  А спецокомит , после чего появится выпадающее меню, содержащее все перечисленные возможности:

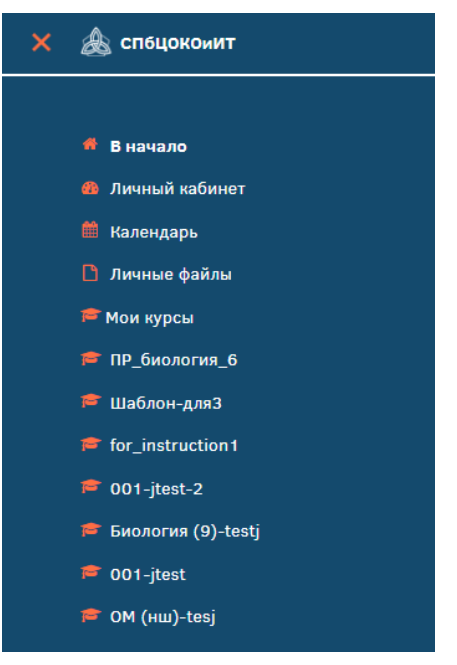

 обмен сообщениями позволяет пользователям обмениваться внутрисистемными сообщениями:

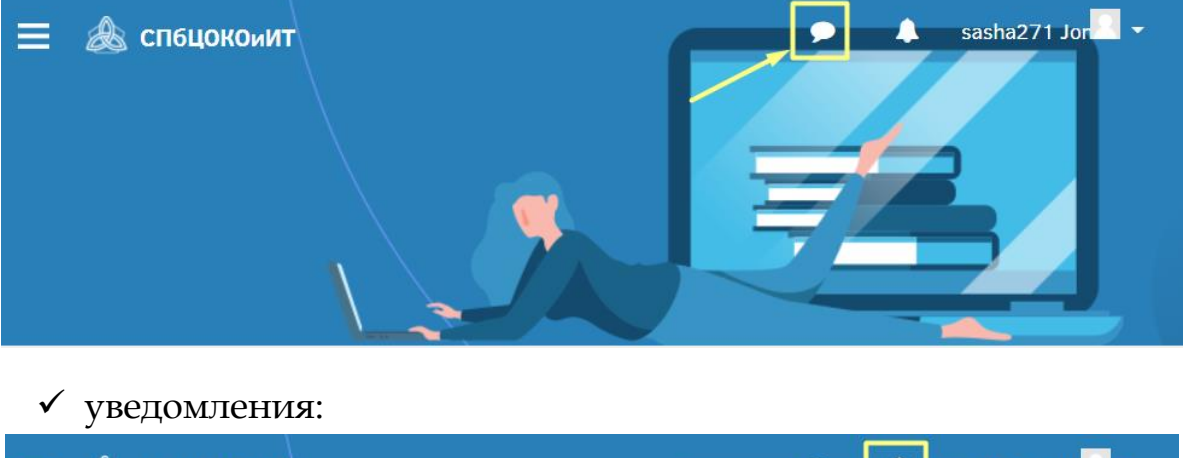

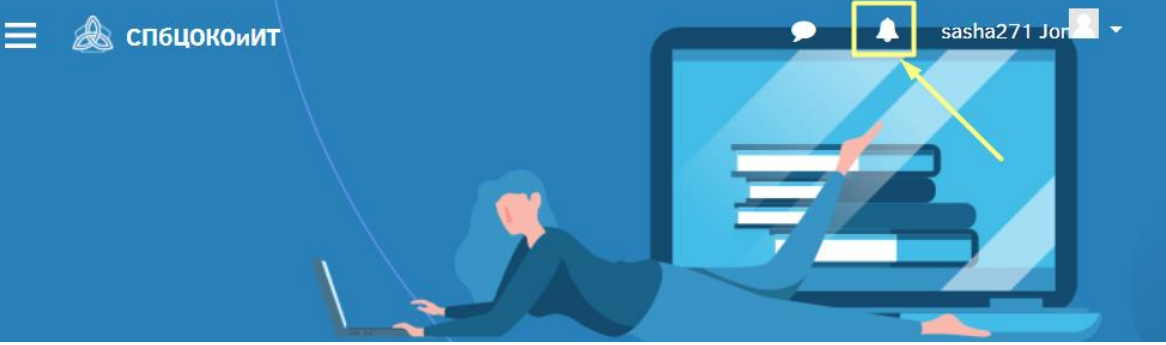

 доступ в личное пространство пользователя, которое позволяет попасть в личный кабинет, на страницу открытого профиля пользователя («О пользователе»), просмотреть оценки, открыть страницу с сообщениями, перейти в меню настройки и выйти из системы:

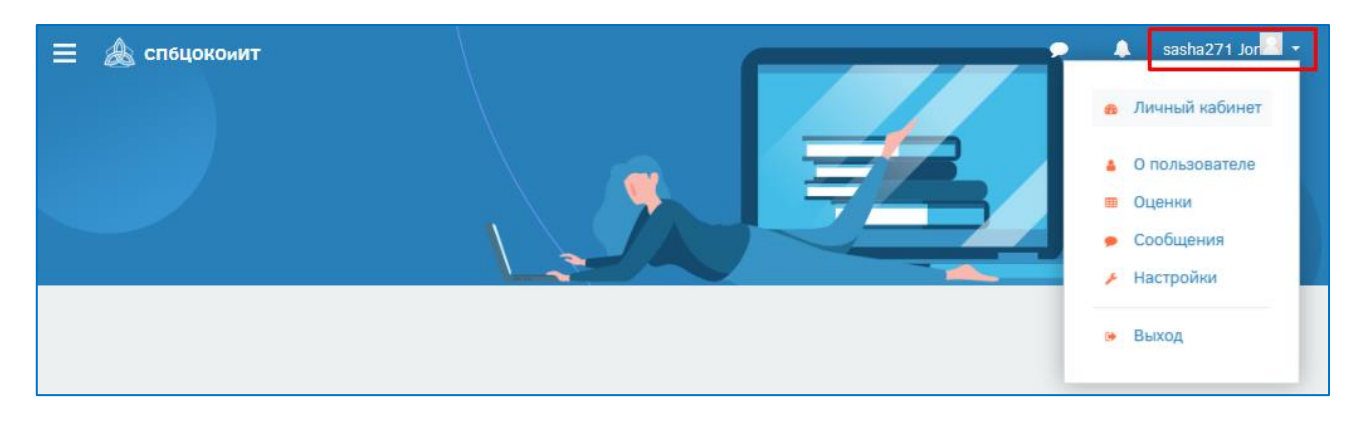

В зависимости от роли пользователя меняются и его функции на портале. Глобально может выделить следующие роли:

- городской администратор;
- районный администратор;
- администратор ОО (или «школьный администратор»);
- педагог («учитель»);
- учащийся;
- гость, он же незарегистрированный пользователь.

В данной инструкции будет рассмотрена работа пользователей с правами «Педагог» на городском портале дистанционного обучения.

Функции пользователя портала с правами «Педагог» («Учитель»):

- запрос импорта курса из каталога курсов;
- обработка своего запроса импорта курса;
- редактирование своего курса;
- запись учащихся на курсы.
- 3. Каталог курсов

Педагоги имеют доступ в «Каталог курсов» и в категорию своей ОО.

Каталог курсов содержит дистанционные курсы по следующим направлениям:

- учебные курсы, разработанные по заказу СПбЦОКОиИТ и прошедшие экспертизу методистами города, распределены по ступеням образования:
	- o начальная школа;
	- o основная школа;
	- o старшая школа;
- дополнительное обучение;
- авторские курсы курсы, разработанные педагогами города и получившие надлежащие документы о качестве своего курса для возможности его размещения на городском портале;
- архив курсы, которые устарели по каким-либо причинам (например, были разработаны еще до ввода ФГОС определенной ступени).

Для раскрытия меню и просмотра содержания достаточно нажать на кнопку  $\left(\begin{matrix} +\\ \end{matrix}\right)$ рядом с рассматриваемым пунктом меню:

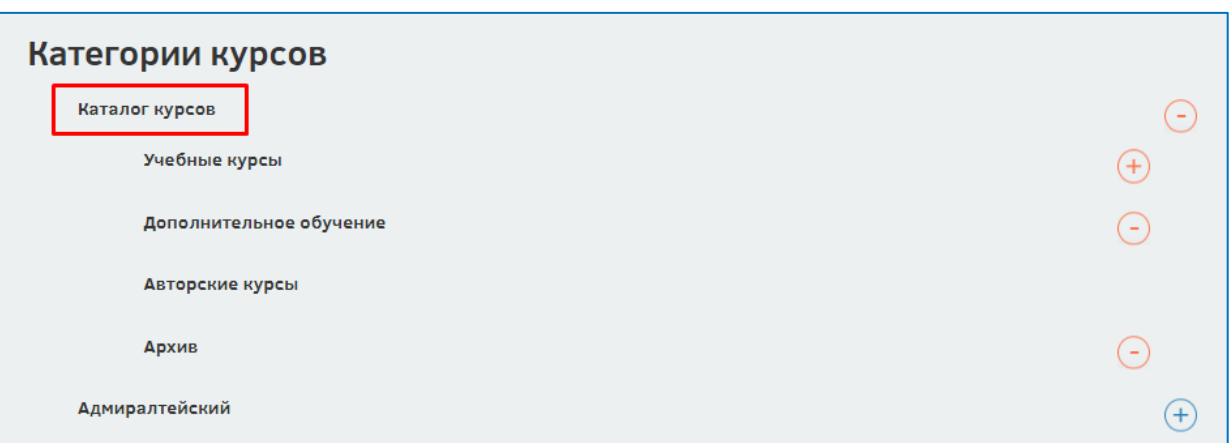

**ВНИМАНИЕ!** Учащиеся не имеют доступа в «Каталог курсов», они могут работать только в категории своей ОО. Поэтому для работы с учениками педагог должен в любом случае импортировать («скопировать») курс из «Каталога курсов» в категорию своей ОО.

Курс, который был импортирован в категорию ОО, может быть изменен под цели и задачи учителя им самим.

#### 4. Запрос импорта курса из каталога курсов

Выбрав курс из «Каталога курсов», педагог запрашивает его импорт, таким образом произведя запрос на копирование курса в категорию своей ОО.

Для просмотра курса необходимо нажать на кнопку «Подробнее» под его названием в перечне курсов:

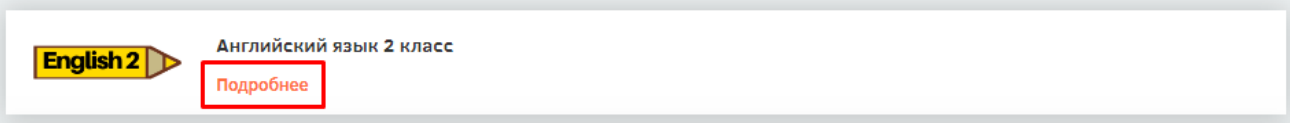

Педагог может предварительно изучить курс, ознакомиться с информационным материалом и аттестующими заданиями.

Для начала процедуры импорта курса, педагог должен найти в правом верхнем углу страницы портала напротив названия курса кнопку «Меню действий»:

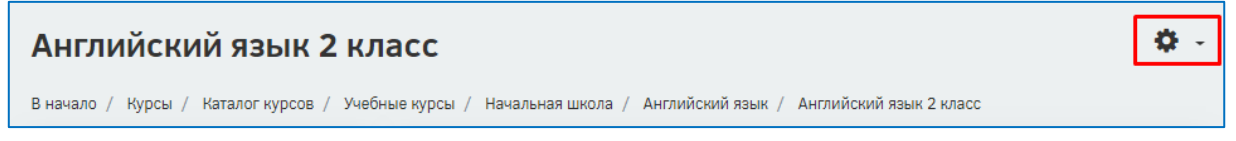

После нажатия на данную кнопку появится выпадающее меню, содержащее только строчку «Запросить импорт курса», на которую и надо нажать, чтобы перейти к началу импорта курса:

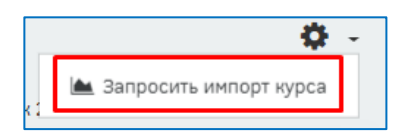

На следующей странице запроса импорта курса будет предложено вписать название нового курса, короткое название нового курса (его **обязательно** надо поменять!) и отметить те элементы, которые педагог хочет импортировать из курса (можно импортировать только некоторые элементы, а не весь курс).

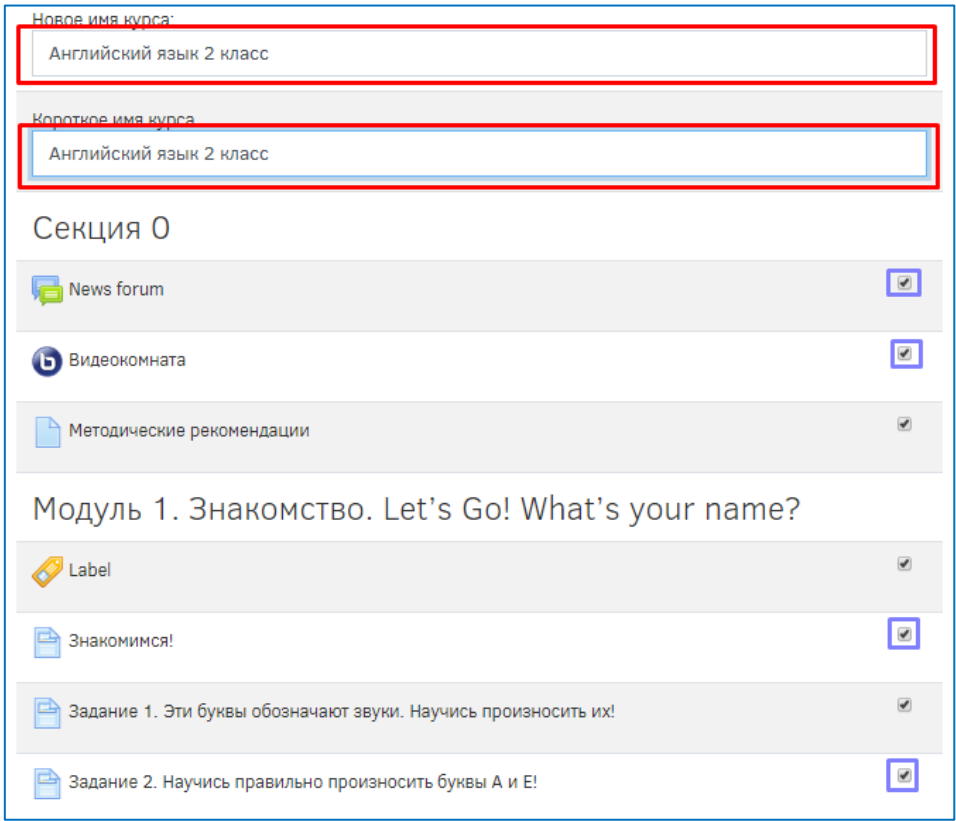

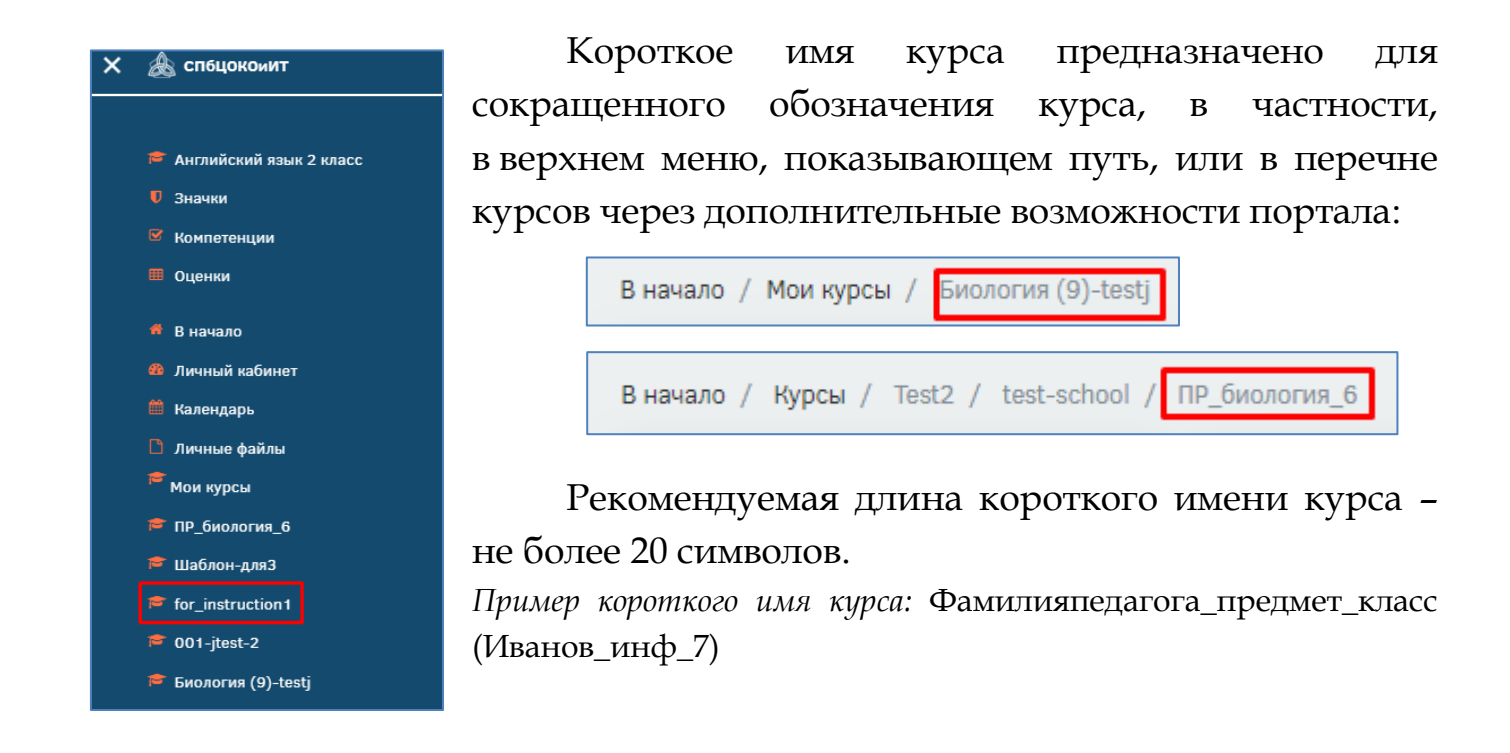

После изменения всех необходимых полей в самом низу страницы нажать на кнопку «Запросить курс для импорта»:

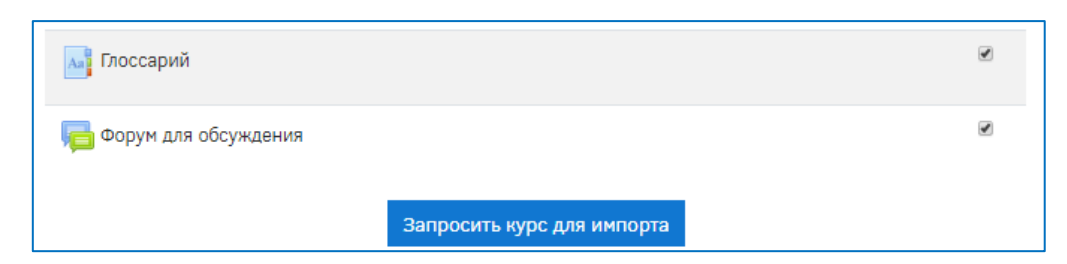

**ВНИМАНИЕ!** Если система выдает ошибку после нажатия на кнопку «Запросить курс для импорта» следующего образца:

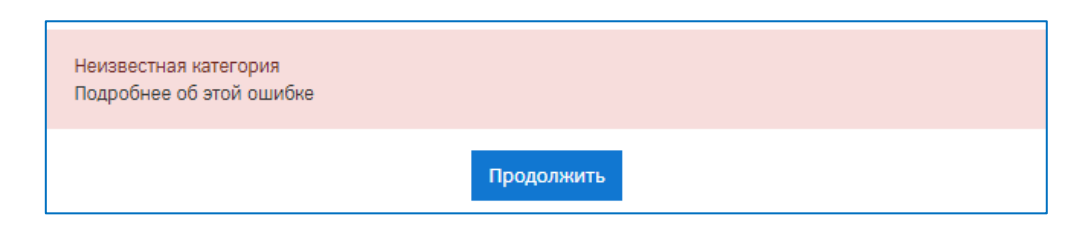

то необходимо проверить было ли изменено короткое имя курса (нажав в истории браузера кнопку «Назад»).

В случае успешной заявки на импорт курса система выдаст следующее сообщение:

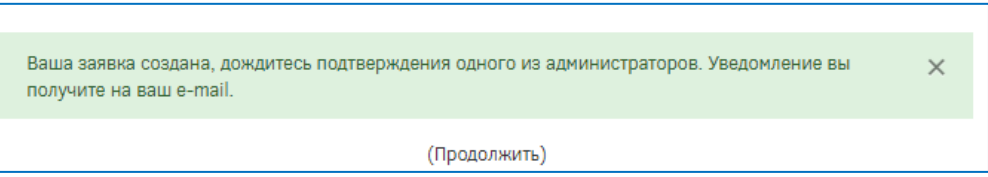

## 5. Создание пустого курса/Запрос импорта пустого курса

Если педагог хочет создать дистанционный курс с нуля, ему также будет необходимо провести процедуру импорта курса. Для этих целей в «Каталоге курса» имеется шаблон пустого курса.

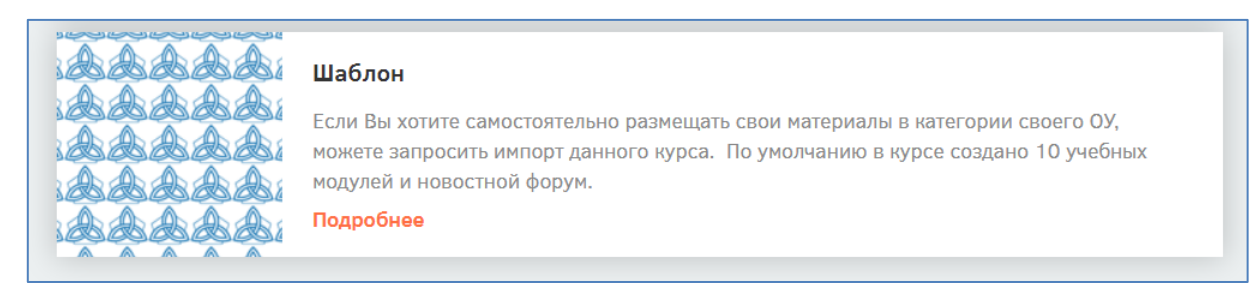

Импорт данного пустого шаблона происходит по такой же схеме, как и импорт любого другого курса.

#### 6. Блок «Менеджер преподавателя»

Данный блок позволяет учителю самостоятельно обрабатывать свои запросы на импорт курса и записывать учащихся на курсы.

Блок доступен через раздел «Личный кабинет». Для этого необходимо щелкнуть на свое имя в верхнем правом углу экрана и выбрать раздел «Личный кабинет». В низу страницы будет доступен «Менеджер преподавателя», содержащий такие важные элементы как:

- «Обработать запрос» в скобках указывается количество необработанных заявок на импорт курсов педагога;
- «Подписать на курс» позволяет подписывать учащихся на курсы педагога.

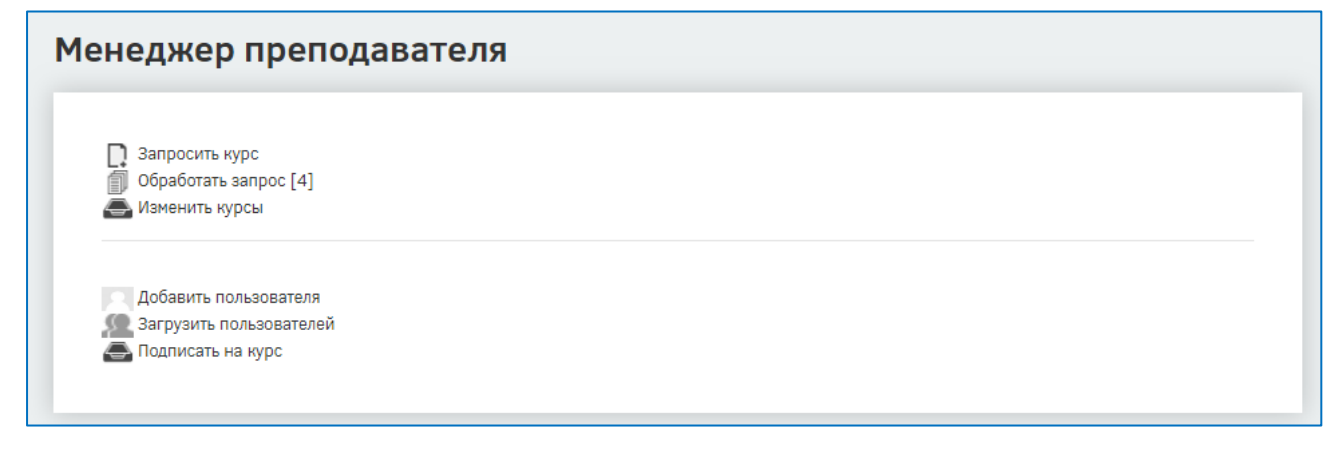

## 6.1.Обработка собственного запроса на импорт курса

Для обработки собственного запроса на импорт педагог должен зайти в свой личный кабинет и найти в нем блок «Менеджер преподавателя». В этом блоке в строке «Обработать запрос» необходимо обратить внимание на цифру в квадратных скобках (она должна увеличиться на один после запроса на импорт), и нажать на эту строчку.

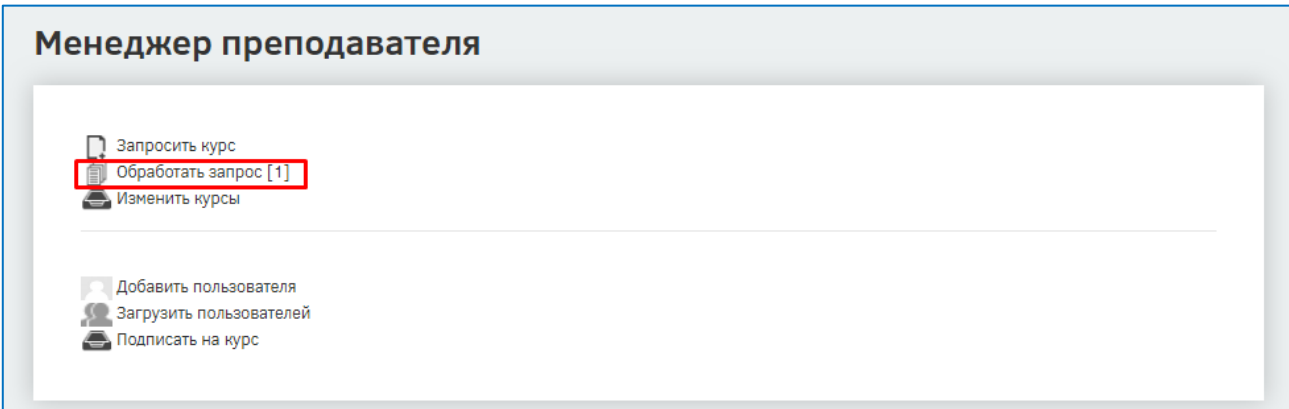

На следующей странице педагогу будут показаны все необработанные запросы импорта своих курсов. Около нужного запроса педагог может выбрать «Обработать» или «Отклонить» свой запрос.

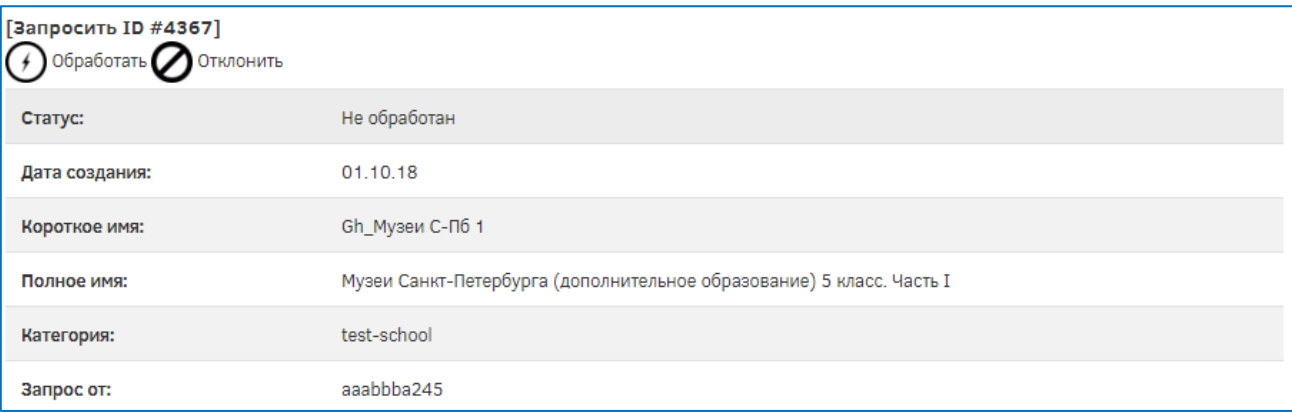

При выборе варианта «Обработать» система выдаст диалоговое окно «Создать этот курс?», на котором следует выбрать «Ок»:

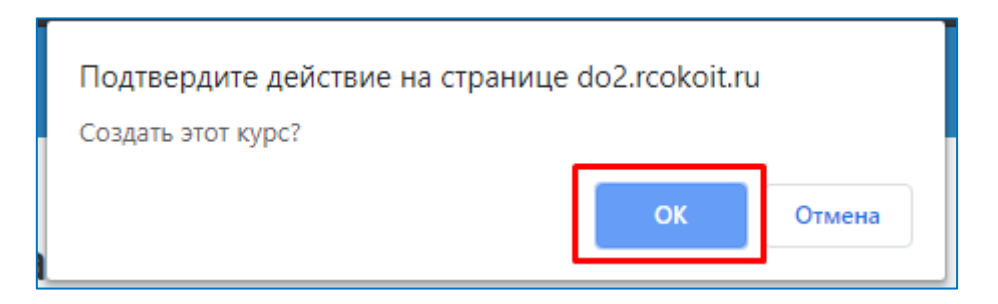

Дальнейшие действия система выполнит в автоматическом скрытом режиме, не требуя реакций от пользователя. Импорт закончится автоматически через 2-20 минут, в зависимости от объема копируемой информации и/или количества обращений к серверу в данный момент.

**ВНИМАНИЕ!** Дождитесь, пожалуйста, отклика системы, не повторяя запрос на импорт!

6.2.Запись учащихся на курс через блок «Менеджер преподавателя»

Для работы с учеником необходимо, чтобы у ученика была сформирована учетная запись в СДО, а также, чтобы он был записан на курс учителя.

Логин учащемуся выдается школьным администратором (после выгрузки из АИСУ «Параграф Школа»).

При первом входе учащегося в систему паролем является полная дата рождения с ведущими нулями без точек, пробелов и других разъединяющих знаков (например, 09081996).

Для записи учащихся на курсы педагога педагогу нужно зайти в свой личный кабинет и найти в нем блок «Менеджер преподавателя». В этом блоке имеется строка «Подписать на курс», на которую необходимо нажать:

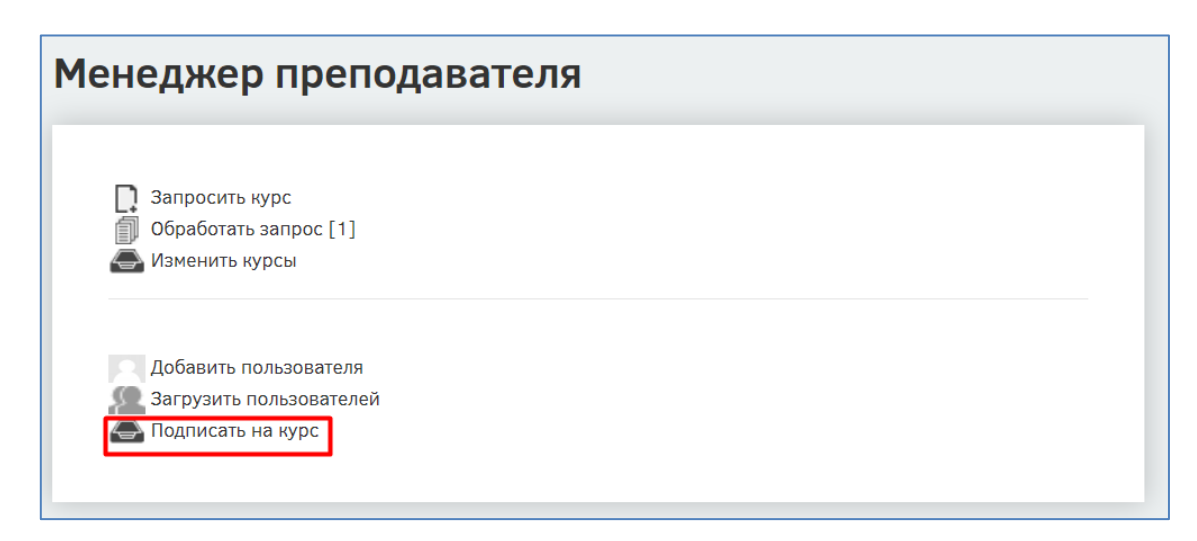

Должен будет произойти переход на страницу «Управление учениками: XXX», где вместо XXX будет короткое имя ОО.

На странице «Управление учениками» педагог может отметить галочками учащихся, которых надо подписать на курс, и выбрать внизу в разделе «С выбранными пользователями» поле «Подписать на выбранные курсы»:

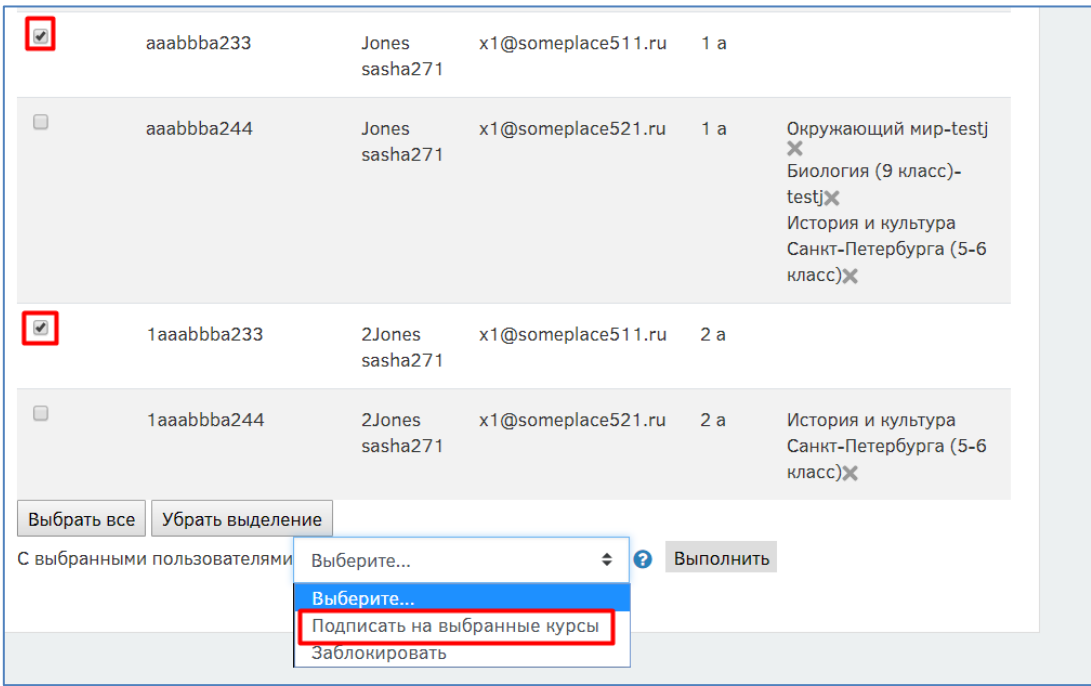

После выбора поля «Подписать на выбранные курсы» автоматически загрузится список со всеми курсами, доступными в категории ОО. Педагогу достаточно отметить галочками курсы и в конце списка нажать на кнопку «Выполнить»:

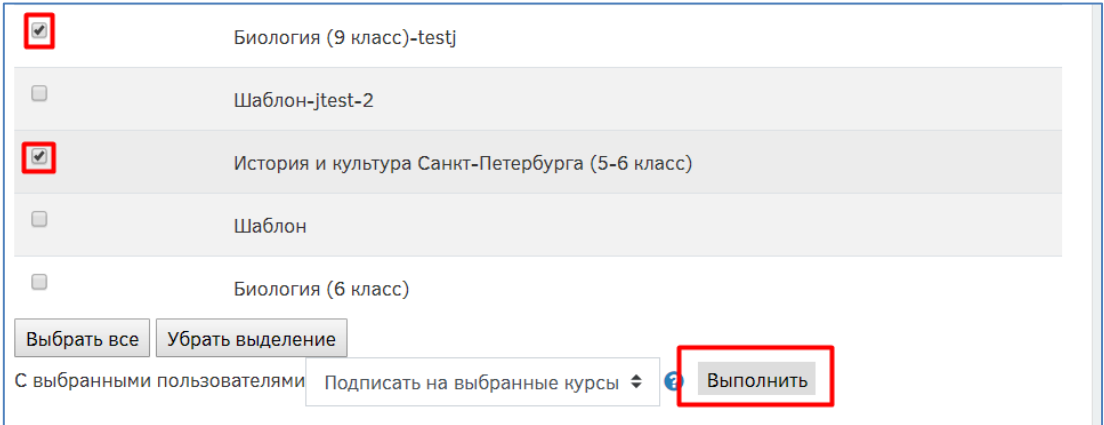

Таким образом педагог может подписать учащихся сразу на несколько курсов.

**ВНИМАНИЕ!** В случае крайней необходимости произвести принудительную запись учащегося на курс учителя может школьный администратор портала.